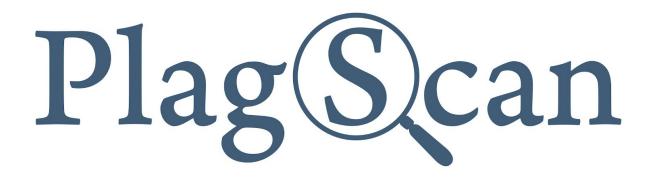

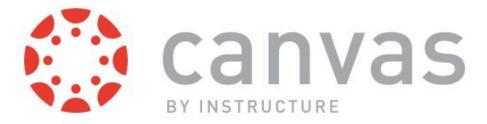

# Manual: PlagScan LTI2 Plugin in Canvas for Administrators

Version: February, 2020

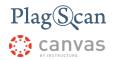

### Table of Contents

Phase 1: Register a PlagScan Organization Account

Phase 2: Get the LTI2 Registration URL from PlagScan

Phase 3: Installation of the PlagScan Plugin Method 1: Installation on the Admin Level Method 2: Installation on the Course Level

Optional Phase: LTI Role - PlagScan Group Mapping Group settings

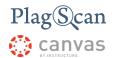

# Phase 1: Register a PlagScan Organization Account

If you have already created a PlagScan organization account, please skip this step and go directly to "Phase 2: Get the LTI2 Registration URL".

1. Go to <u>https://www.plagscan.com/register#organization</u>, fill out the registration form and create a PlagScan administrator account for your organization.

| Register now for       | <sup>-</sup> free           |
|------------------------|-----------------------------|
| Name of Organization   |                             |
|                        |                             |
| Your organization type |                             |
| ○ School               |                             |
| O University           |                             |
| O Business             |                             |
| O Other                |                             |
| First name (optional)  |                             |
|                        |                             |
| Last name (optional)   |                             |
|                        |                             |
| Email address 🚺        |                             |
|                        |                             |
| Create a password 🜖    |                             |
|                        |                             |
| Terms read & accepted  |                             |
|                        | Continue                    |
|                        | Register as a single user ≻ |

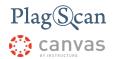

## Phase 2: Get the LTI2 Registration URL from PlagScan

NOTE: You may find a PlagScan plugin via the Canvas App Center. Please refrain from using the App Center version, for the time being, since it is an outdated version of our plugin. To install the most current version of the PlagScan plugin, please continue reading and follow the instructions for the LTI integration.

 In order to use the PlagScan plugin, it is necessary to generate an API Key. Please log in to your PlagScan account (which you created in <u>Phase 1</u>) and select "Administration" in the upper right corner, or go directly there by logging in on the following site: <u>http://www.plagscan.com/admin</u>

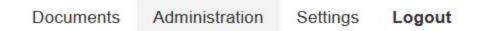

2. On the left hand side select "API Integration".

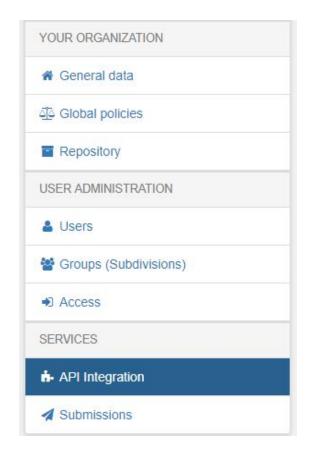

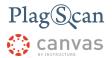

- 3. Now you are on the PlagScan API integration page.
- 4. Click on the button "Generate API Key" to receive a personal API Key for your PlagScan account.

| 0400 001100  | It the <u>PlagScan API specification</u> first for details on plagiarism check | cintegration into third party software! |
|--------------|--------------------------------------------------------------------------------|-----------------------------------------|
| Customer r   | number:                                                                        |                                         |
| Client ID    |                                                                                |                                         |
| API Key:     | RKCqheWLEaz6b5qbFZYGbfqPyCUtkoAv                                               | Generate API Key                        |
| Callback U   | RL:                                                                            |                                         |
| IP/CIDR Ra   | ange:                                                                          |                                         |
| Internal Lin | k URL:                                                                         |                                         |
|              |                                                                                |                                         |

5. On the right hand side you will see a box containing the Canvas logo. There you can find the "Canvas Registration URL" containing everything you will need to set up the PlagScan integration inside Canvas, including your Client ID and the API Key

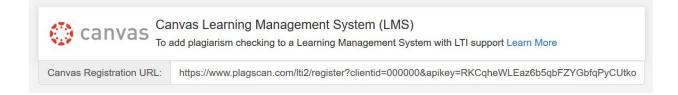

6. Copy your personal full "Canvas Registration URL" for later use.

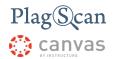

# Phase 3: Installation of the PlagScan Plugin

Inside Canvas you have the option to **install the PlagScan plugin on the admin level for every course** (continue with "<u>Method 1: Installation on the Admin Level</u>"). Alternatively you can **install the PlagScan plugin on a course level individually for certain courses** (jump to "<u>Method 2: Installation on the Course Level</u>").

#### Method 1: Installation on the Admin Level

- 1. Navigate to the Canvas website <u>https://canvas.instructure.com/</u> and log in with your Canvas administrator account.
- 2. Click the **"Admin"** button on the left hand side menu and then select the account you want to activate the plugin for.

| 2,7,8<br>1:<br>N _ / | Admin                    |
|----------------------|--------------------------|
| Account              | Your organization's name |
| Admin                | All Accounts             |
| ිට<br>Dashboard      |                          |
| 멸<br>Courses         |                          |
| Calendar             |                          |
| 員<br>Inbox           |                          |
| ?<br>Help            |                          |

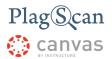

3. In the "Admin" menu select the "Settings" and choose the "Apps" section.

| 4.7.N<br>1<br>N   |                | Settings               |                                              |                  |                             |                   |                |                               |
|-------------------|----------------|------------------------|----------------------------------------------|------------------|-----------------------------|-------------------|----------------|-------------------------------|
|                   | Courses        | Settings Quotas        | Notifications                                | Admins           | Announcements               | Reports           | Apps           | Feature Options               |
| Account           | People         |                        |                                              |                  |                             |                   | -              |                               |
| Admin             | Statistics     | Account Settings       |                                              |                  |                             |                   |                |                               |
| යා                | Permissions    |                        |                                              |                  |                             |                   |                |                               |
| لروح<br>Dashboard | Outcomes       | Account Name:          |                                              |                  |                             |                   |                |                               |
|                   | Rubrics        | Default Language:      | English (US)                                 |                  | ~                           |                   |                |                               |
| Courses           | Grading        |                        |                                              |                  |                             |                   |                |                               |
|                   | Question Banks |                        | This will override an                        | y browser/OS     | language settings. Prefe    | erred languages   | s can still be | set at the course/user level. |
| Calendar          | Sub-Accounts   | Default Time Zone:     | Central Time (U                              | S & Canada)      | (-06:00/-05:( ~             |                   |                |                               |
| 上<br>Inbox        | Terms          | Allow Self-Enrollment: | Never                                        |                  | ~                           |                   |                |                               |
| ?                 | Authentication | Login Label:           | ex: Login, Userna                            | ma ar Studa      | ant ID                      |                   |                |                               |
| Help              | Themes         | Login Label.           | ex. Login, Oserna                            | anie, or stude   |                             |                   |                |                               |
|                   | Admin Tools    | Trusted HTTP Referers: | https://example.                             | edu              |                             |                   |                |                               |
|                   | Settings       |                        | This is a comma sepa<br>logging in to Canvas | arated list of U | JRL's to trust. Trusting an | y URL's in this I | ist will bypa  | ss the CSRF token when        |

4. Within the "Apps" section now click the "View App Configurations".

| 4.7.N<br>1       | = > 5       | Settings                                                            |                            |                                  |
|------------------|-------------|---------------------------------------------------------------------|----------------------------|----------------------------------|
|                  | Courses     | Settings Quotas Notifications Admins Annound                        | cements Reports            | Apps Feature Options             |
| Account          | People      |                                                                     |                            |                                  |
| $\odot$          | Statistics  | External Apps                                                       | Manage App List            | View App Configurations          |
| Admin            | Permissions | Apps are an easy way to add new features to Canvas. They can be add | ded to individual courses, | or to all courses in an account. |
| ري)<br>Dashboard | Outcomes    | Once configured, you can link to them through course modules and c  | reate assignments for ass  | essment tools.                   |
|                  | Rubrics     | Bee some LTI tools that work great with Canvas.                     |                            |                                  |
| Courses          | Grading     | All Not Installed Installed                                         | Filter by name             | 2                                |

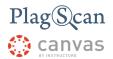

5. Now click the **"+ App"** button and a new **"Add App"** window will appear.

| Se > Se        | ettings                                                                                                    |                                                                                                    |
|----------------|----------------------------------------------------------------------------------------------------|----------------------------------------------------------------------------------------------------|
| Courses        | Settings Quotas Notifications Admins Announcements Reports Apps Feature Options                                                                                                    | 5                                                                                                    |
| People         |                                                                                                    |                                                                                                    |
| Statistics     | External Apps                                                                                                    | pp Center                                                                                                    |
| Permissions    | Apps are an easy way to add new features to Canvas. They can be added to individual courses, or to all courses in an accour configured you can link to them through course modules and create assignments for assessment tools. | nt. Once                                                                                                    |
| Outcomes       |                                                                                                    |                                                                                                    |
| Rubrics        |                                                                                                    |                                                                                                    |
| Grading        | Name                                                                                                    |                                                                                                    |
| Question Banks | An Example LTI Tool                                                                                                    | ۍ <del>ت</del> ې                                                                                                    |
|                | Courses<br>People<br>Statistics<br>Permissions<br>Outcomes<br>Rubrics<br>Grading                                                                                                    | People     External Apps       Statistics     Apps are an easy way to add new features to Canvas. They can be added to individual courses, or to all courses in an accour configured, you can link to them through course modules and create assignments for assessment tools.       Outcomes     Image: Catal Apps       Rubrics     Name       Grading     An Example LTI Tool |

6. In the new window "Add App" please select "By LTI 2 Reigstration URL" as "Configuration Type".

| Add App                   | ×                                     |
|---------------------------|---------------------------------------|
| Configuration Type        |                                       |
| By LTI 2 Registration URL | · · · · · · · · · · · · · · · · · · · |
| Manual Entry              | · · · · · ·                           |
| By URL                    |                                       |
| Paste XML                 |                                       |
| By Client ID              |                                       |
| By LTI 2 Registration URL |                                       |

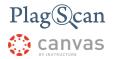

7. In the field "**Registration URL**" please enter your "**Canvas Registration URL**" you previously created in <u>Phase 2: Get the LTI2 Registration URL from PlagScan</u> and click the button "**Launch Registration Tool**".

| Add App                                                                                 | ×        |
|-----------------------------------------------------------------------------------------|----------|
| Configuration Type                                                                      |          |
| By LTI 2 Registration URL                                                               | ~        |
| Registration URL                                                                        |          |
| https://www.plagscan.com/Iti2/register?clientid=000000&apikey=RKCqheWLEaz6b5qbFZYGbfqPy | /CUtkoAv |
| Example: https://lti-tool-provider-example.herokuapp.com/register                       |          |
| Cancel Launch Registration Tool                                                         |          |

8. If the installation is successful, the window will update accordingly and you will be asked to enable the plugin by clicking on the "**Enable**" button.

| Add App | × |
|---------|---|
|         |   |

Plagscan LTI v2 has been successfully installed but has not yet been enabled.

Would you like to enable this app?

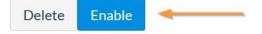

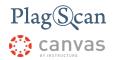

9. After enabling the PlagScan plugin, you will receive the notification **"The app was added"** and it will show up in your "App Configurations" among your "External Apps".

|                 | Courses                            | Settings Quotas Notifications Admins Announcements Reports Apps Feature                                                                                                    | e Options   |
|-----------------|------------------------------------|----------------------------------------------------------------------------------------------------|-------------|
| Account         | People<br>Statistics               | External Apps + App View A                                                                                                    | pp Center   |
| Co<br>Dashboard | Permissions<br>Outcomes<br>Rubrics | Apps are an easy way to add new features to Canvas. They can be added to individual courses, or to all courses in Once configured, you can link to them through course modules and create assignments for assessment tools.<br>⇒ See some LTI tools that work great with Canvas.<br>Name | an account. |
| Courses         | Grading<br>Question Banks          |                                                                                                    | ÷ ش         |
| Calendar        | Sub-Accounts                       |                                                                                                    | <b>徽</b> •  |
| Inbox           | Terms<br>Authentication            | Plagscan LTI v2                                                                                                    | ¢; •        |
| ?               |                                    |                                                                                                    | <b>()</b> • |

10. **Congratulations**! You have successfully installed the PlagScan plugin in Canvas on the Admin level for all your Courses.

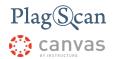

#### Method 2: Installation on the Course Level

- 1. Navigate to the Canvas website <u>https://canvas.instructure.com/</u> and log in with your Canvas administrator account.
- 2. Click the **"Courses"** button on the left hand side menu and then select the course you want to activate the plugin for.

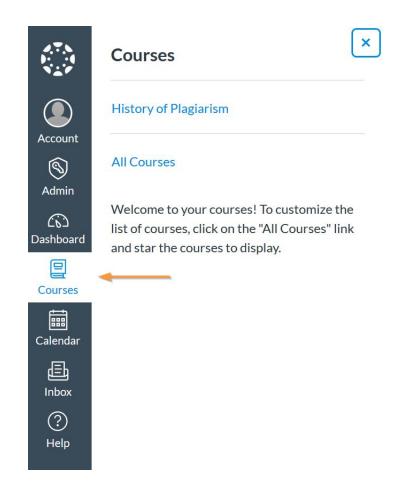

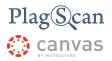

3. In the "Courses" menu select the "**Settings**" and choose the "**Apps**" section.

| 2.7.N<br>1 | History > Se                 | ttings            |                                                                                      |
|------------|------------------------------|-------------------|--------------------------------------------------------------------------------------|
|            | Home                         | Course Details    | Sections Navigation Apps Feature Options                                             |
| Account    | Announcements<br>Assignments | Course Det        | Course is Unpublished 🛇                                                              |
|            | Discussions                  | Name:             | History of Plagiarism                                                                |
| Dashboard  | Grades                       | Course Code:      | History                                                                              |
|            | People                       |                   |                                                                                      |
| Courses    | Pages                        | Blueprint Course: | Enable course as a Blueprint Course                                                  |
|            | Files                        | Time Zone:        | Mountain Time (US & Canada) ( ~                                                      |
| Calendar   | Syllabus                     | SIS ID:           |                                                                                      |
| Inbox      | Outcomes<br>Quizzes          | Subaccount:       | Manually-Created Courses v                                                           |
| ?<br>Help  | Modules                      | Term:             | Default Term v                                                                       |
|            | Conferences                  | /                 | Changing course dates may override term availability settings and placement in the   |
|            | Collaborations               |                   | Courses page and Dashboard. Please confirm term dates before modifying course dates. |
|            | Settings                     | Starts:           | Ē                                                                                    |
|            |                              | Ends:             |                                                                                      |

4. Within the "Apps" section now click the "View App Configurations".

| Home          | Course Details Sections Navigation Apps Feature Options                                                                                   |
|---------------|----------------------------------------------------------------------------------------------------|
| Announcements |                                                                                                    |
| Assignments   | External Apps View App Configuration                                                                                                    |
| Discussions   | Apps are an easy way to add new features to Canvas. They can be added to individual cou                                                   |
| Discussions   |                                                                                                    |
| Grades        | or to all courses in an account. Once configured, you can link to them through course mod<br>and create assignments for assessment tools. |
|               | or to all courses in an account. Once configured, you can link to them through course mod                                                 |
| Grades        | or to all courses in an account. Once configured, you can link to them through course mod<br>and create assignments for assessment tools. |

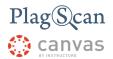

5. Now click the "+ App" button and a new "Add App" window will appear.

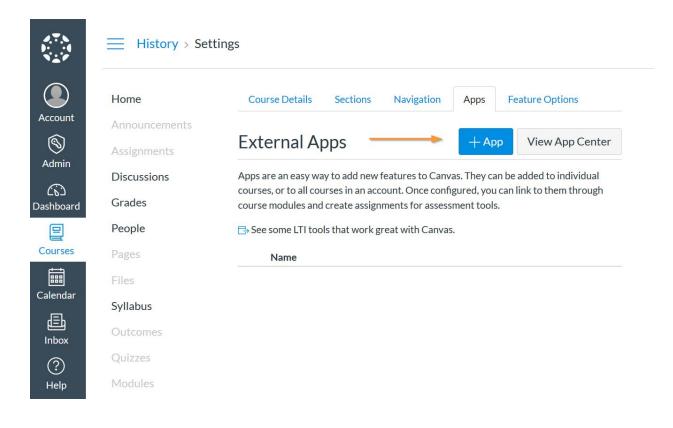

6. In the new window "Add App" please select "By LTI 2 Reigstration URL" as "Configuration Type".

| Add App                   | × |
|---------------------------|---|
| Configuration Type        |   |
| By LTI 2 Registration URL |   |
| Manual Entry              |   |
| By URL                    |   |
| Paste XML                 |   |
| By Client ID              | • |

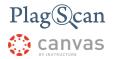

7. In the field "**Registration URL**" please enter your "**Canvas Registration URL**" you previously created in <u>Phase 2: Get the LTI2 Registration URL from PlagScan</u> and click the button "**Launch Registration Tool**".

| Add App                                                                                  | ×      |
|------------------------------------------------------------------------------------------|--------|
| Configuration Type                                                                       |        |
| By LTI 2 Registration URL                                                                | ~      |
| Registration URL                                                                         |        |
| https://www.plagscan.com/lti2/register?clientid=000000&apikey=RKCqheWLEaz6b5qbFZYGbfqPyC | UtkoAv |
| Example: https://lti-tool-provider-example.herokuapp.com/register                        |        |
| Cancel Launch Registration Tool                                                          |        |

8. If the installation is successful, the window will update accordingly and you will be asked to enable the plugin by clicking on the "**Enable**" button.

| Add App | × |
|---------|---|
|         |   |

Plagscan LTI v2 has been successfully installed but has not yet been enabled.

Would you like to enable this app?

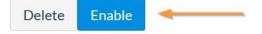

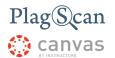

9. After enabling the PlagScan plugin, you will receive the notification **"The app was added"** and it will show up in your "App Configurations" among your "External Apps".

|               | Course Details Sections Navigation                                                                     | Apps Feature Options |
|---------------|----------------------------------------------------------------------------------------------------|----------------------|
| Announcements | External Apps                                                                                          | + App View App Cente |
| Assignments   | External Apps                                                                                          | Thew App Cente       |
| Discussions   | Apps are an easy way to add new features to Can                                                        |                      |
| Grades        | courses, or to all courses in an account. Once conf<br>course modules and create assignments for asses |                      |
| People        | rightarrow See some LTI tools that work great with Canva                                               | s.                   |
| Pages         | Name                                                                                                   |                      |
| Files         |                                                                                                    | (i)                  |
| Syllabus      |                                                                                                    |                      |
| Outcomes      |                                                                                                    | i                    |
| Quizzes       | Plagscan LTI v2                                                                                        | ঠ্যে 🔹               |
|               |                                                                                                    | (i)                  |
| Modules       |                                                                                                    |                      |
| Modules       |                                                                                                    |                      |

10. **Congratulations**! You have successfully installed the PlagScan plugin in Canvas for a specific Course.

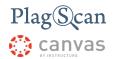

## Optional Phase: LTI Role - PlagScan Group Mapping

LTI provides a wide range of roles to assign to LMS users: Instructor, Administrator, Teaching Assistant, Student, Learner, and more. With PlagScan you are able to emulate these roles through what we call **Groups**.

Each role you want to add corresponds to a group within PlagScan, to which you can add different permissions.

- 1. To create a group first navigate to the group settings on the PlagScan website <u>https://www.plagscan.com/depts</u> and log in with your PlagScan account.
- 2. The group settings page will show the list of groups you previously created or were created by default. To create a new group click on the **"Add group"** button.

| Plag(S)can   PRO                |                                     |                              |              |        | ↓ Documents                          | Administration Settings Logout                                                                   |
|---------------------------------|-------------------------------------|------------------------------|--------------|--------|--------------------------------------|--------------------------------------------------------------------------------------------------|
| Hello                           | 📽 Groups (S                         | ubdivisions)                 |              |        |                                      | % Manual                                                                                         |
| You are an administrator<br>for | Click on a group to r<br>Group Name | nake changes:<br>Group Admin | No. of users | @ used | Guest account                        | You can set up groups with<br>individual sub-administrators who<br>are able to add/remove users. |
|                                 | Gast                                | -                            | 0            | -      | Yes                                  | Add group                                                                                        |
| Set started 75%                 |                                     |                              |              | ∿6 Cr  | eate a registration link for a group | 1                                                                                                |
| YOUR ORGANIZATION               |                                     |                              |              |        |                                      | 1                                                                                                |
| 希 General data                  |                                     |                              |              |        |                                      |                                                                                                  |
| ସିଦ୍ର Global policies           |                                     |                              |              |        |                                      |                                                                                                  |
| USER ADMINISTRATION             |                                     |                              |              |        |                                      |                                                                                                  |
| Lusers                          |                                     |                              |              |        |                                      |                                                                                                  |
| 😁 Groups (Subdivisions)         |                                     |                              |              |        |                                      |                                                                                                  |

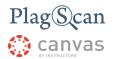

3. A new window will appear. Here you can create a group, give it a name, a description, set global policies for this group and give different permissions.

| To create a group simply enter its name an<br>Please note: Only already created users o<br>you cannot be group administrator.<br>Group Name: |        |           | a group. As administrator of the organization | i i |
|----------------------------------------------------------------------------------------------------|--------|-----------|-----------------------------------------------|-----|
| Group Name:                                                                                                    |        |           | e group. As administrator of the organizatio  | n   |
|                                                                                                    |        |           |                                               |     |
| Teachers                                                                                                    |        |           |                                               |     |
| Description (optional):                                                                                                    |        |           |                                               | _   |
| Group for teacher users.                                                                                                    |        |           |                                               |     |
| Group Admin (optional):                                                                                                    |        |           |                                               |     |
| Type username                                                                                                    |        |           |                                               |     |
| Global policies:                                                                                                    |        |           |                                               | _   |
| Contribute to repository                                                                                                    |        |           |                                               |     |
| <ul> <li>Organization-wide free access</li> </ul>                                                                                            |        |           |                                               |     |
|                                                                                                    |        |           |                                               |     |
| Copy settings from (optional):                                                                                                    |        |           |                                               |     |
| Group (Subdivision) -                                                                                                    |        |           |                                               |     |
| Policies                                                                                                    |        |           |                                               |     |
|                                                                                                    |        | Default   |                                               |     |
| Guest account                                                                                                    |        | No        |                                               |     |
| Usage limit                                                                                                    |        | unlimited |                                               |     |
|                                                                                                    |        | 1000      |                                               |     |
| Allocated PPs                                                                                                    |        |           |                                               |     |
| Settings                                                                                                    |        |           |                                               |     |
|                                                                                                    | Rights |           | Default                                       |     |
| Language                                                                                                    | ۵ 🚮    |           | English                                       |     |
|                                                                                                    |        |           | Cancel Create gr                              |     |

- 4. After finishing the group configuration, click on the "**Create group**" button in the lower right corner to complete the process and create the group.
- 5. Now navigate to the PlagScan Access website <u>https://www.plagscan.com/access</u>.

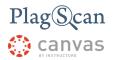

- 6. In the **"Administration of organization roles"** section you can see your previously defined configuration for the roles.
- 7. Within the option **"Integration standard"** select **"LTI (Learning Tools Interoperability)"**, so we can select later from standard LTI roles.

| Egration standard<br>LTI (Learning Tools<br>Interoperability) → |                              |   |
|-----------------------------------------------------------------|------------------------------|---|
| Role 🜖                                                          | PlagScan group 🚯             |   |
| Default mapping                                                 | Do not assign to any group 👻 | 0 |
| Select role 👻                                                   | Do not assign to any group - | × |
| Add more roles                                                  |                              |   |

8. In the table "**Role - PlagScan group**" you can add LTI roles and assign a group from your PlagScan organization.

| Role ()         | PlagScan group 🚯             |   |
|-----------------|------------------------------|---|
| Default mapping | Do not assign to any group 👻 | 0 |
| Select role 👻   | Do not assign to any group - | × |

9. To select a LTI role click on "Select role" in the "Role" column

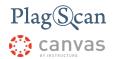

|   | Role 🕕            | PlagScan group <b>(</b> )    |   |
|---|-------------------|------------------------------|---|
|   | Default mapping   | Do not assign to any group 👻 | 0 |
|   | Select role 👻     | Reject user -                | × |
| C | None<br>Student   |                              |   |
|   | Faculty<br>Member | Save changes                 |   |
|   | Learner           | Undo changes                 |   |
|   | Instructor        |                              |   |
|   | Mentor            |                              |   |

The list of the standard LTI roles is the following:

- None
- Student
- Faculty
- Member
- Learner
- Instructor
- Mentor
- Staff
- Alumni
- ProspectiveStudent
- Guest
- Other
- Administrator
- Observer
- TeachingAssistant
- 10. To assign the selected LTI role to a PlagScan group click on the drop-down button of the "PlagScan group" column of the row you want to configure. Now you can select a previously created PlagScan group (see steps 1 - 4) and assign it to a LTI role

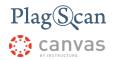

| Role 🕕          | PlagScan group 🕚                                      |   |
|-----------------|-------------------------------------------------------|---|
| Default mapping | Do not assign to any group 👻                          | 0 |
| Instructor -    | Teachers 🕶                                            | × |
| Add more roles  | Do not assign to any group<br>Reject user<br>Students |   |
|                 | Teachers                                              |   |
|                 | Assistant                                             |   |

- 11. Click on "Add more roles" if you want to add more roles to be mapped.
- 12. When you are done, press the "**Save changes**" button to complete the process and set the roles mapping.

The PlagScan plugin will automatically take care of assigning the matching groups depending on the role of the user inside the LMS. Be aware that this matching will happen when the user is linked and created for the first time in PlagScan (this means, when the user uses the plugin for the first time).

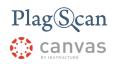

# Group settings

| Group name         | Name of the group                                                                                                    |
|--------------------|----------------------------------------------------------------------------------------------------|
| Description        | Text to describe the group. This parameter is optional.                                                                                                    |
| Group admin        | It is possible to select a user as the group admin. This parameter is optional.                                                                                                    |
| Global Policies    | <ul> <li>Contribute to repository: Select if the users of the group will be allowed to move documents into the organization repository.</li> <li>Organization-wide free access: The full text of the matched document is immediately available to all users from this group.</li> </ul>                                                                                                    |
| Copy settings from | It is possible to copy the settings from another group previously created/configured.                                                                                                    |
| Policies           | <ul> <li>Guest account: Select if the users from this group will be identified as guests.</li> <li>Usage limit: Set individual limits for user's credit that belong to this group.</li> <li>Allocated PPs: if a usage limit has been set for a group, the users can only run checks up to the number of PlagPoints allocated to them.</li> </ul>                                                                                                    |
| Settings           | <ul> <li>Language: the preferred language of the group users.</li> <li>User interface: Select if the user interface is displayed in a simplified version or, for experienced users, in an extended version with all details for the users of the group. (THIS SETTING DOES NOT AFFECT LTI PLUGIN USERS.)</li> <li>Assignment Submissions Style: Select if the group users want to use a new user interface for creating assignments. (THIS SETTING DOES NOT AFFECT LTI PLUGIN USERS.)</li> <li>Filter short matches (words): Matches with other documents found during the plagiarism check, which are shorter than the value selected here, will be ignored. That means, they will not be included in the PlagLevel and will not be highlighted in the report. To show such matches later, choose the option 'Restore all Sources and Matches' in the</li> </ul> |

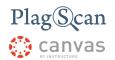

plagiarism report.

- Filter short matches (characters): Matches with other documents found during the plagiarism check, which are shorter than the value selected here, will be ignored. That means, they will not be included in the PlagLevel and will not be highlighted in the report. To show such matches later, choose the option 'Restore all Sources and Matches' in the plagiarism report.
- Autostart checks: The starting policy for your new documents:
  - No, let me start checks manually Nothing happens after you have uploaded a file unless you manually initiate a plagiarism check.
  - Yes, check after uploads complete A short time after documents are uploaded they are automatically checked for plagiarism. Especially useful with automatic email notifications (option below), as your browser does not have to remain open.

# (THIS SETTING DOES NOT AFFECT LTI2 PLUGIN USERS.)

- Yellow PlagLevel from: If the percentage of matches found is larger than the value set here the PlagLevel is highlighted in yellow.
- **Red PlagLevel from:** If the percentage of matches found is larger than the value set here the PlagLevel is highlighted in red.
- Email policy: The contact policy for your new plagiarism reports (please make sure, that mail from report@plagscan.com does not hit your spam folder):
  - Do not mail any reports.
  - Mail reports always after check All reports will be mailed immediately after analysis.
  - Mail reports when level is red (>5%) Only reports that show an elevated (red) plagiarism level will be mailed to you.
  - Send notification mail only.
- **Docx option:** For Word docx type documents suspicious passages can be highlighted directly in the original document. Other formats are:
  - Generate and email Word docx files: Highlighting is added to the Word docx document and the result is mailed together with the report (if email policy is activated).
  - Only generate Word docx files: A Word docx document with highlighting is generated but not

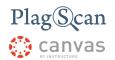

mailed. You can download it from PlagScan. (Note: Generated Word docx files are removed after seven days.)

- Do not generate Word docx files: Here only the plain text is extracted and can be checked, but images etc. are lost. However, processing is much faster.
- **Preferred report type:** The preferred report type is used when you click on the result.
- Sensitivity: Sensitivity regulates when PlagScan will report potential plagiarism. With high sensitivity text matches are reported even if they are short, as this could indicate plagiarism. On the other hand a figure of speech which is accidentally part of both texts could be reported as plagiarism. With low sensitivity you will receive fewer reported matches in turn, but these will most likely not be coincidental. Depending on your requirements you can set:
  - Low: only report longer matches
  - Medium: balanced approach (recommended)
  - High: report many, even short matches
- Bibliography:PlagScan can automatically detect the bibliography and exclude it from the plagiarism check. If set, no matches with other texts are shown within the bibliography.
- **Citation detection**:PlagScan can detect quotations automatically, if individual sentences in your search text are in quotation marks. In many cases corresponding matches are simply from the cited source, accordingly not plagiarism relevant. Depending on your requirements you can set:
  - No detection: Treat quotations just like the other text, so report as potential plagiarism
  - Highlighting only: Matches in quotations are highlighted in a special color, the PlagLevel however contains this match as if it were plagiarism
  - Reduce PlagLevel: Matches are hightlighted in a special color and they are excluded from the PlagLevel, just like they were not plagiarism
- Archiving Policy:When, if at all, should data (documents and reports) be archived
  - Archive data after 1 week: Move to the organization repository data one week after upload.
  - Archive data after 3 months: Move to the organization repository data 90 days after upload.
  - Archive data after 6 months: Move to the organization repository data 180 days after upload.
  - Never archive data: Keep data forever unless manually deleted or moved to the organization

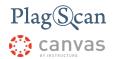

repository. (This option only works after you have bought the Power User package or when you are affiliated with a subscribing organization!)

- **Compare with web sources:** Your documents are checked against internet source.
- Check against my documents: Your documents are checked against your previously uploaded documents.
- Check against my documents in the organization repository: Your documents are checked against your documents stored in the organization repository.
- Check against organization repository: Your documents are checked against all documents stored in the organization repository.
- Check against the Plagiarism Prevention Pool: Your documents are checked against other documents from the Plagiarism Prevention Pool, which stores files from different universities, schools and journals

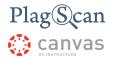

We are looking forward to receiving your feedback at <u>pro@plagscan.com</u>. If anything is missing in this tutorial on how to get started with the PlagScan plugin for Canvas, do not hesitate to contact us. We always strive to improve our service and appreciate your help!

Thanks, Your PlagScan-Team

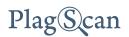

© 2020 PlagScan GmbH. All rights reserved.

PlagScan GmbH Subbelrather Straße 15 50823 Cologne Germany